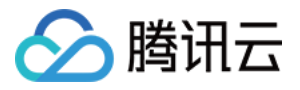

# 低代码互动课堂

# 控制台指南

# 产品⽂档

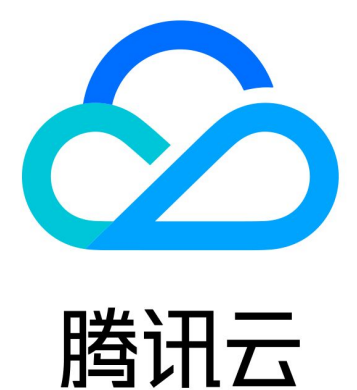

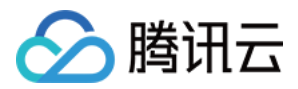

【版权声明】

©2013-2023 腾讯云版权所有

本文档著作权归腾讯云单独所有,未经腾讯云事先书面许可,任何主体不得以任何形式复制、修改、抄袭、传播全 部或部分本⽂档内容。

【商标声明】

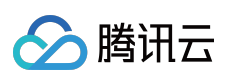

及其它腾讯云服务相关的商标均为腾讯云计算(北京)有限责任公司及其关联公司所有。本文档涉及的第三方主体 的商标,依法由权利人所有。

【服务声明】

本文档意在向客户介绍腾讯云全部或部分产品、服务的当时的整体概况,部分产品、服务的内容可能有所调整。您 所购买的腾讯云产品、服务的种类、服务标准等应由您与腾讯云之间的商业合同约定,除非双方另有约定,否则, 腾讯云对本⽂档内容不做任何明⽰或模式的承诺或保证。

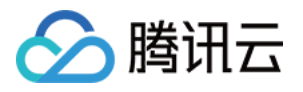

### 文档目录

[控制台指南](#page-3-0) [概览](#page-3-1) 用量统计 音视频 [云端录制](#page-8-0) [存储](#page-10-0) [应⽤管理](#page-12-0) 应用概览 [场景配置](#page-15-0)

[快速跑通](#page-18-0)

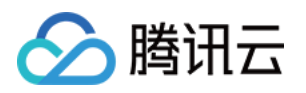

# <span id="page-3-1"></span><span id="page-3-0"></span>控制台指南 概览

最近更新时间:2023-07-13 17:17:39

低代码互动课堂控制台为您提供用量统计、应用管理等功能。

### 操作步骤

- 1. 登录 [低代码互动课堂控制台。](https://console.tencentcloud.com/lcic)
- 2. 查看控制台概览。

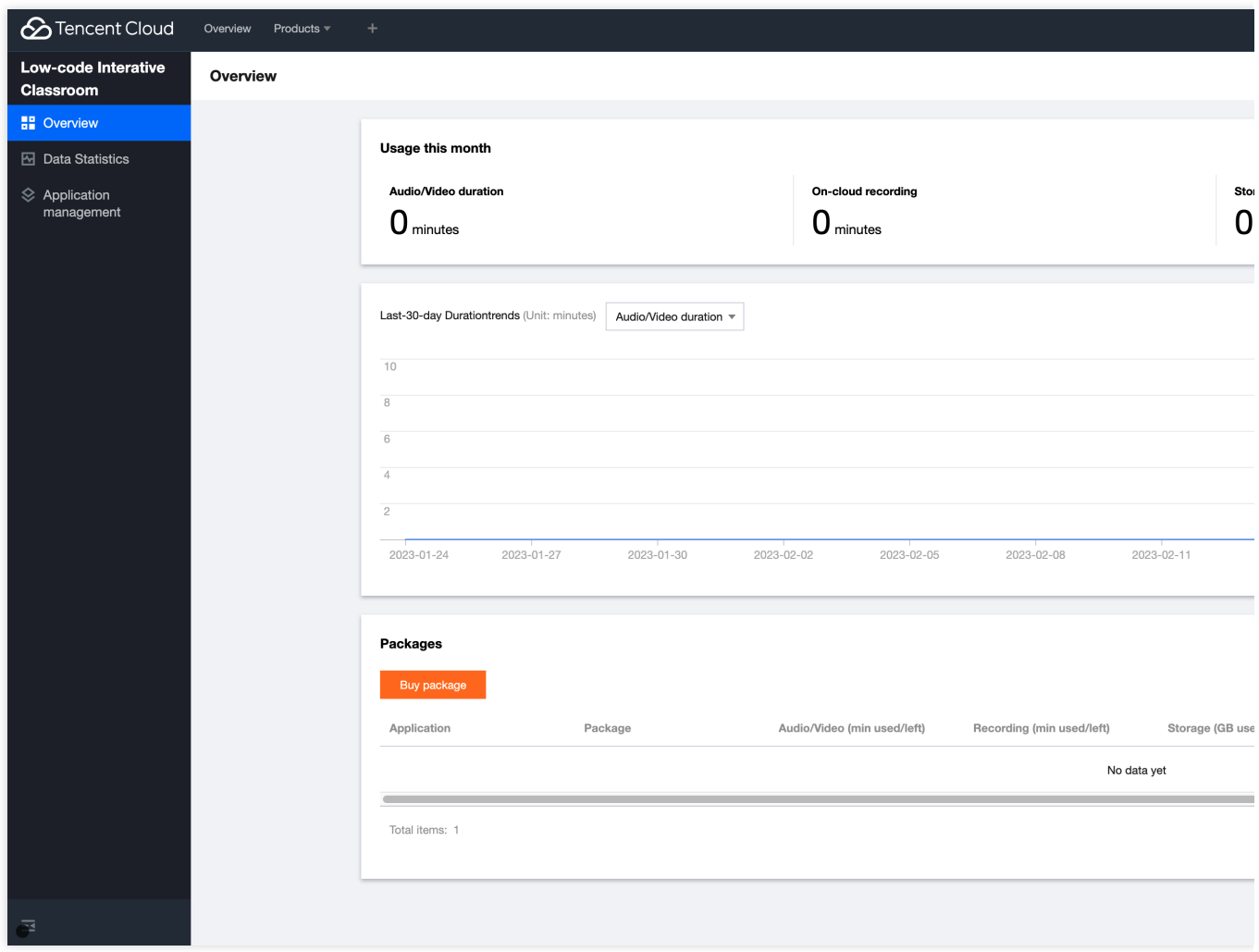

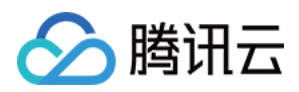

### 本月累计用量

展示本月累计用量数据,包含音视频时长、云端录制时长、存储量。 若您需了解更详细的用量数据,可以单击右上角的查看更多跳转至用量统计 进行查看。

### 近30天趋势图

展示近30天的用量趋势。支持筛选数据项包含音视频、云端录制、存储。

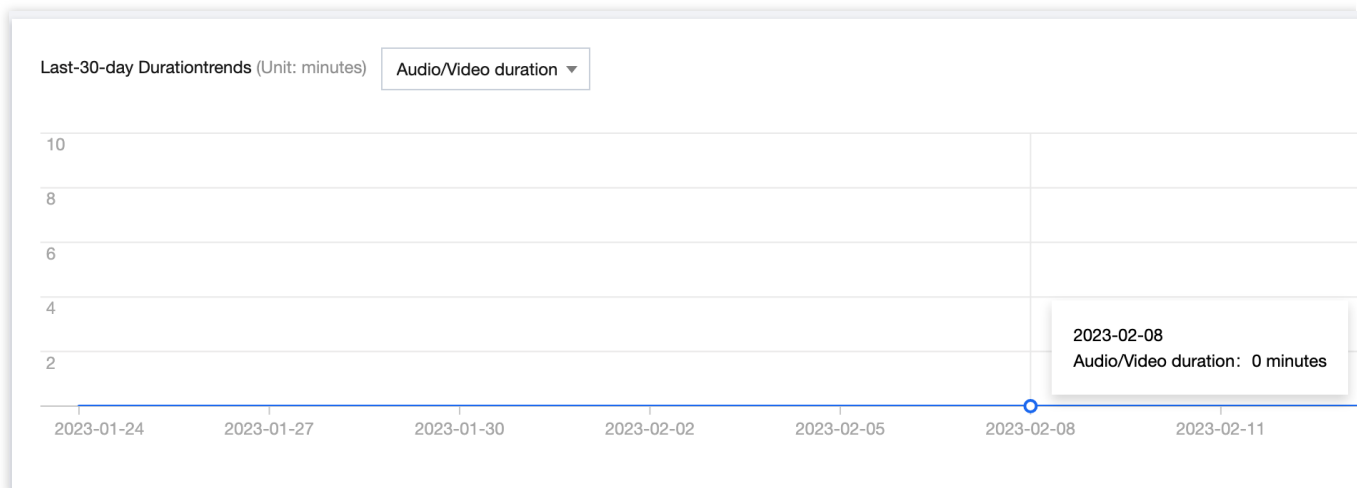

### 订阅包概览

展示本账号下状态全部为"有效"的订阅包使用情况。数据包含应用名称、订阅包名称、音视频用量、云端录制用量、 存储⽤量、⽣效时间、到期时间、状态及操作。

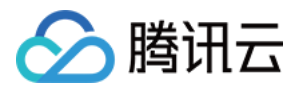

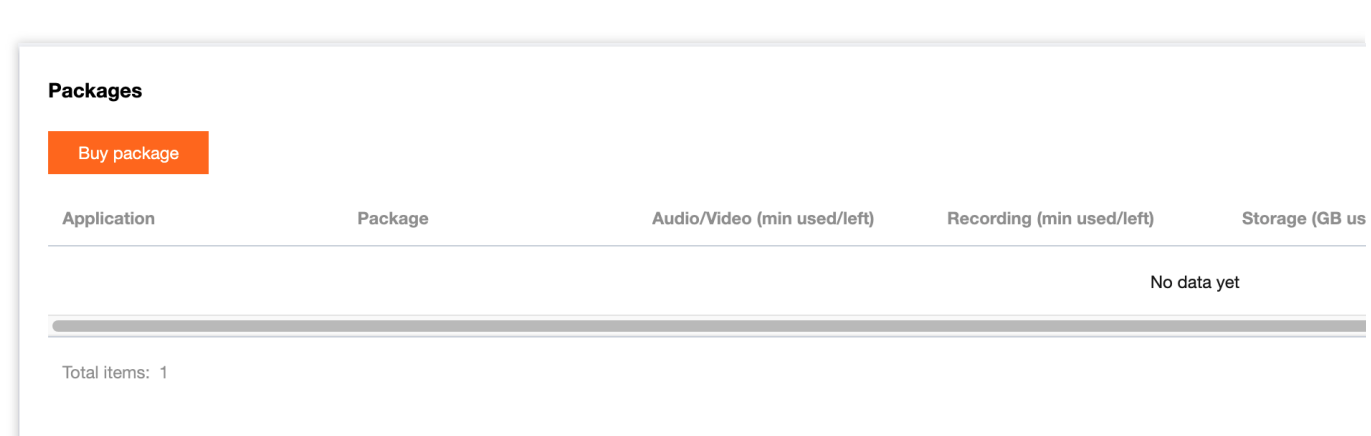

#### 说明:

购买成功时即为订阅包⽣效时间,有效期截⽌时即为订阅包到期时间。

若您需了解订阅包对应的用量情况, 支持通过单击订阅包右侧的用量跳转至 用量统计 进行查看。

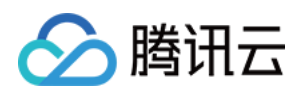

## <span id="page-6-1"></span><span id="page-6-0"></span>用量统计 音视频

最近更新时间:2023-09-05 11:11:24

用量统计功能可以查询指定应用的音视频用量、云端录制用量、存储用量。

#### 注意:

用量统计非实时刷新,每5分钟统计一次,数据展示可能会有5-20分钟延迟。

#### 操作步骤

- 1. 登[录低代码互动课堂控制台](https://console.tencentcloud.com/lcic)。
- 2. 左侧导航栏中选择用量,进入用量统计界面。
- 3. 选择服务类型为音视频。
- 4. 可选择, 具体应用和时间段, 查看用量数据、用量趋势及用量详情。

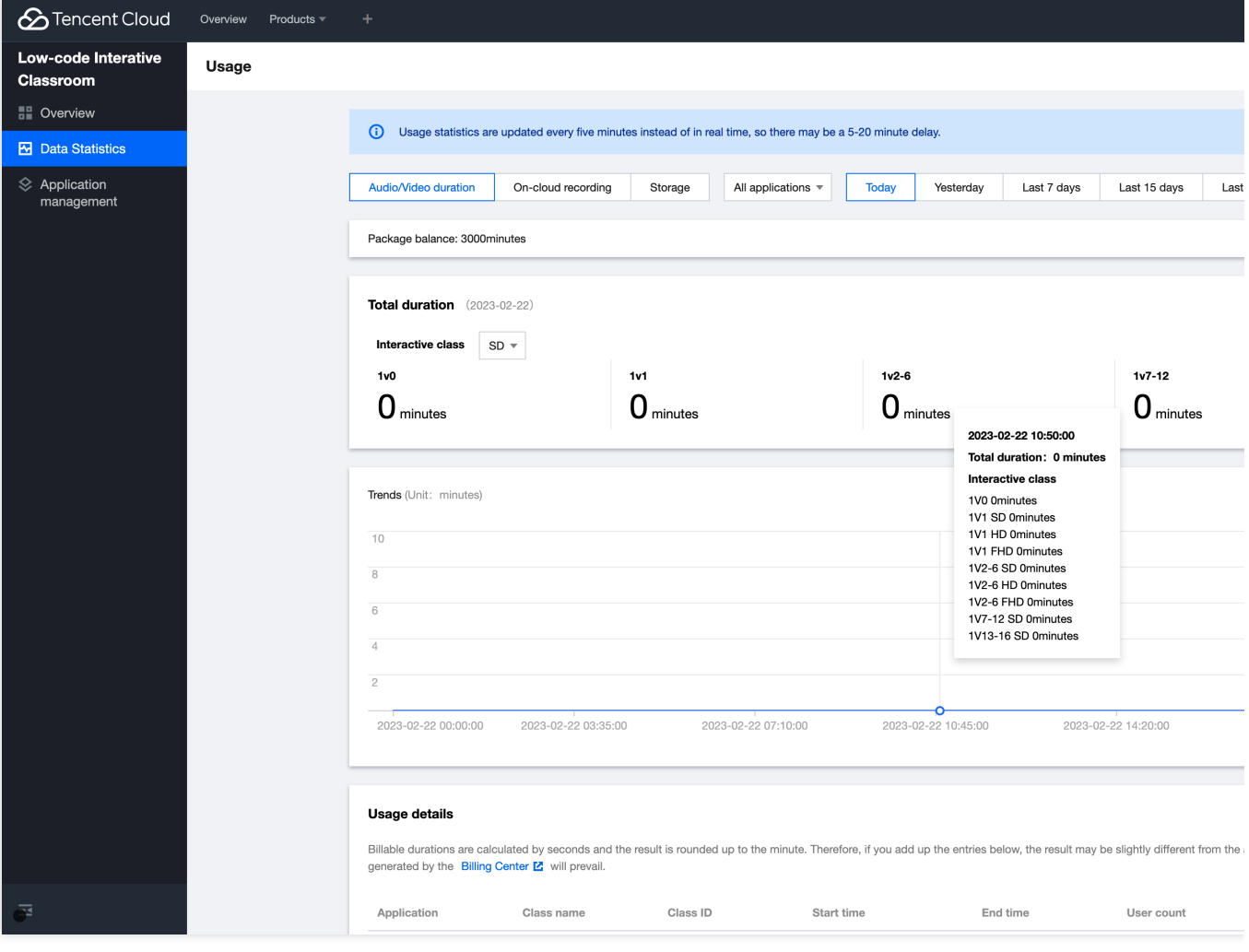

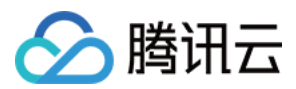

#### 说明:

1. 单击右上角查看分钟换算规则 跳转至[预付费订阅包。](https://www.tencentcloud.com/document/product/1168/52642)

2. 用量详情数据以秒计算,再按分钟取整,不足1分钟计为1分钟。因此若将以下每行显示的分钟数直接相加,将与 实际结算分钟数略有差异。最终计费用量以 账单中心 输出的账单为准。

#### ⽤量详情列表

用量详情信息会在列表中进行展示。

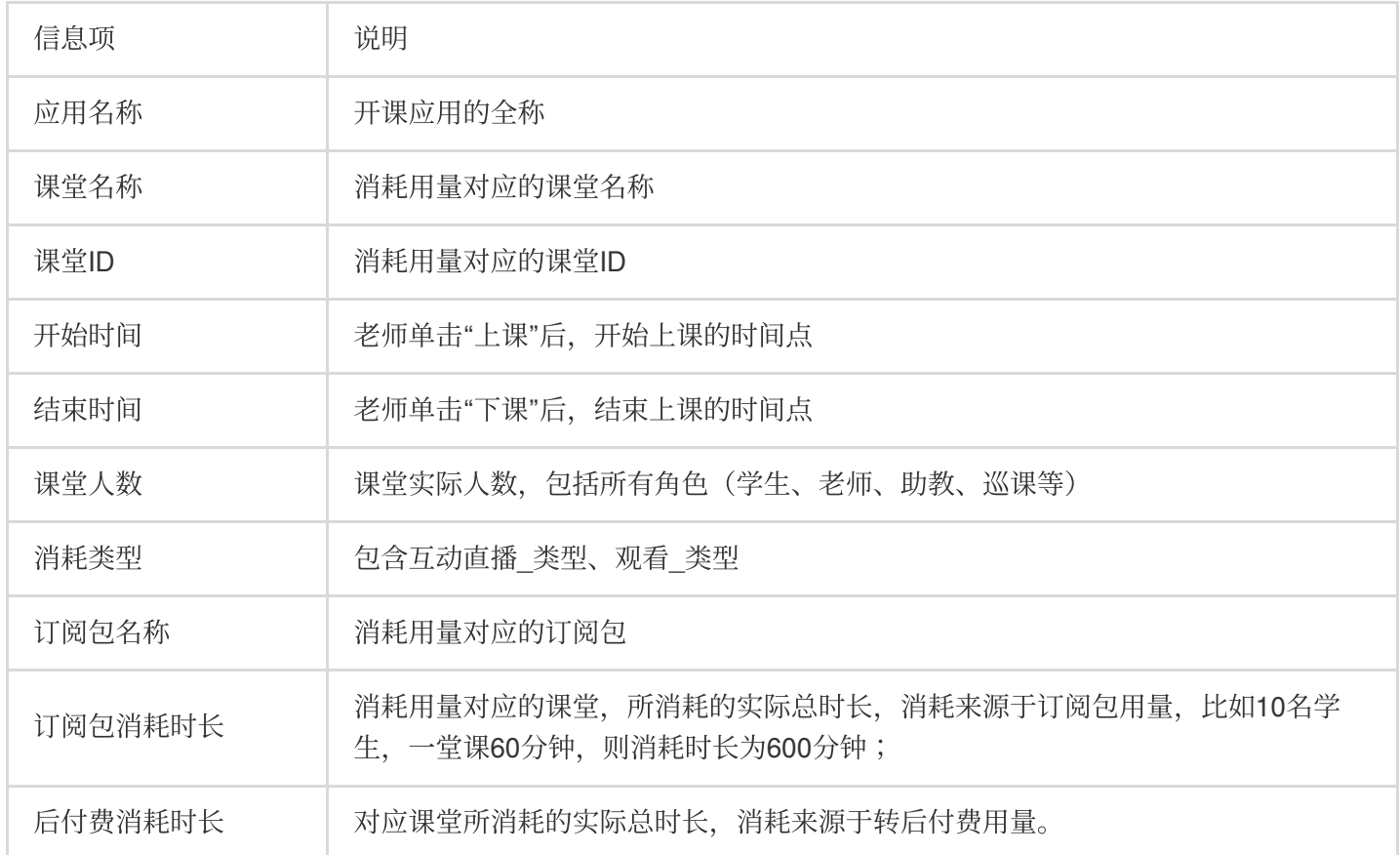

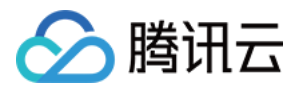

### <span id="page-8-0"></span>云端录制

最近更新时间:2023-09-05 11:11:24

用量统计功能可以查询指定应用的用量总览及用量趋势。

#### 注意:

用量统计非实时刷新,每5分钟统计一次,数据展示可能会有5分钟 - 20分钟延迟。

#### 操作步骤

- 1. 登[录低代码互动课堂控制台](https://console.tencentcloud.com/lcic)。
- 2. 左侧导航栏中选择用量,进入用量统计界面。
- 3. 服务类型选择云端录制。
- 4. 可选择具体应用和时间段, 查看用量数据、用量趋势及用量详情。

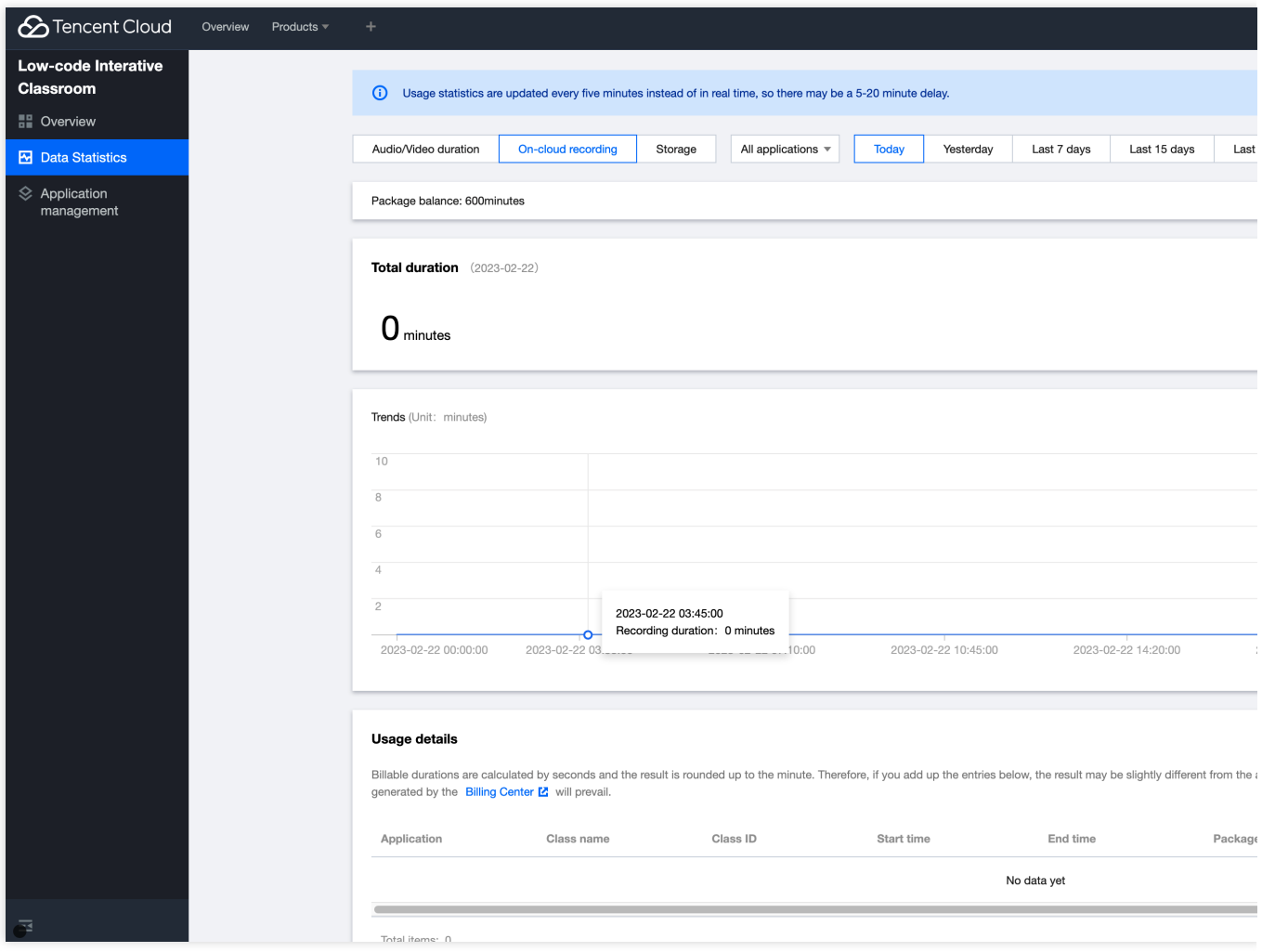

说明:

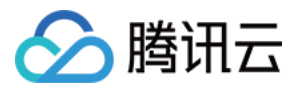

用量详情数据以秒计算,再按分钟取整,不足1分钟计为1分钟。因此若将以下每行显示的分钟数直接相加,将与实 际结算分钟数略有差异。最终计费用量以 账单中心 输出的账单为准。

#### ⽤量详情列表

用量详情信息会在列表中进行展示。

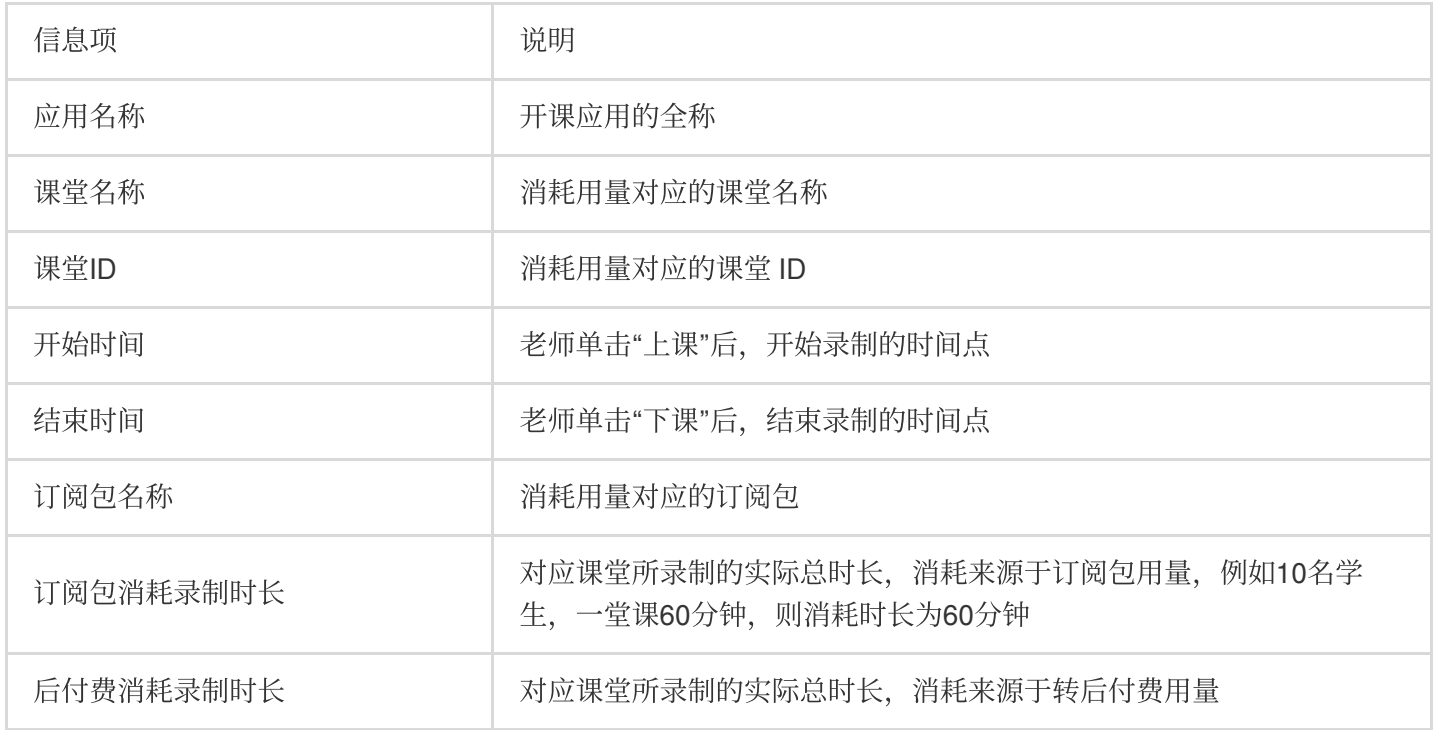

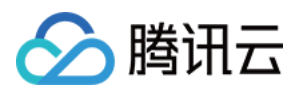

### <span id="page-10-0"></span>存储

最近更新时间:2023-09-05 11:11:24

用量统计功能可以查询指定应用的用量总览及用量趋势。

#### 注意:

用量统计非实时刷新,每5分钟统计一次,数据展示可能会有5分钟 - 20分钟延迟。

#### 操作步骤

- 1. 登[录低代码互动课堂控制台](https://console.tencentcloud.com/lcic)。
- 2. 左侧导航栏中选择用量,进入用量统计界面。
- 3. 服务类型选择存储。
- 4. 可选择具体应用和时间段, 查看用量数据、用量趋势及用量详情。

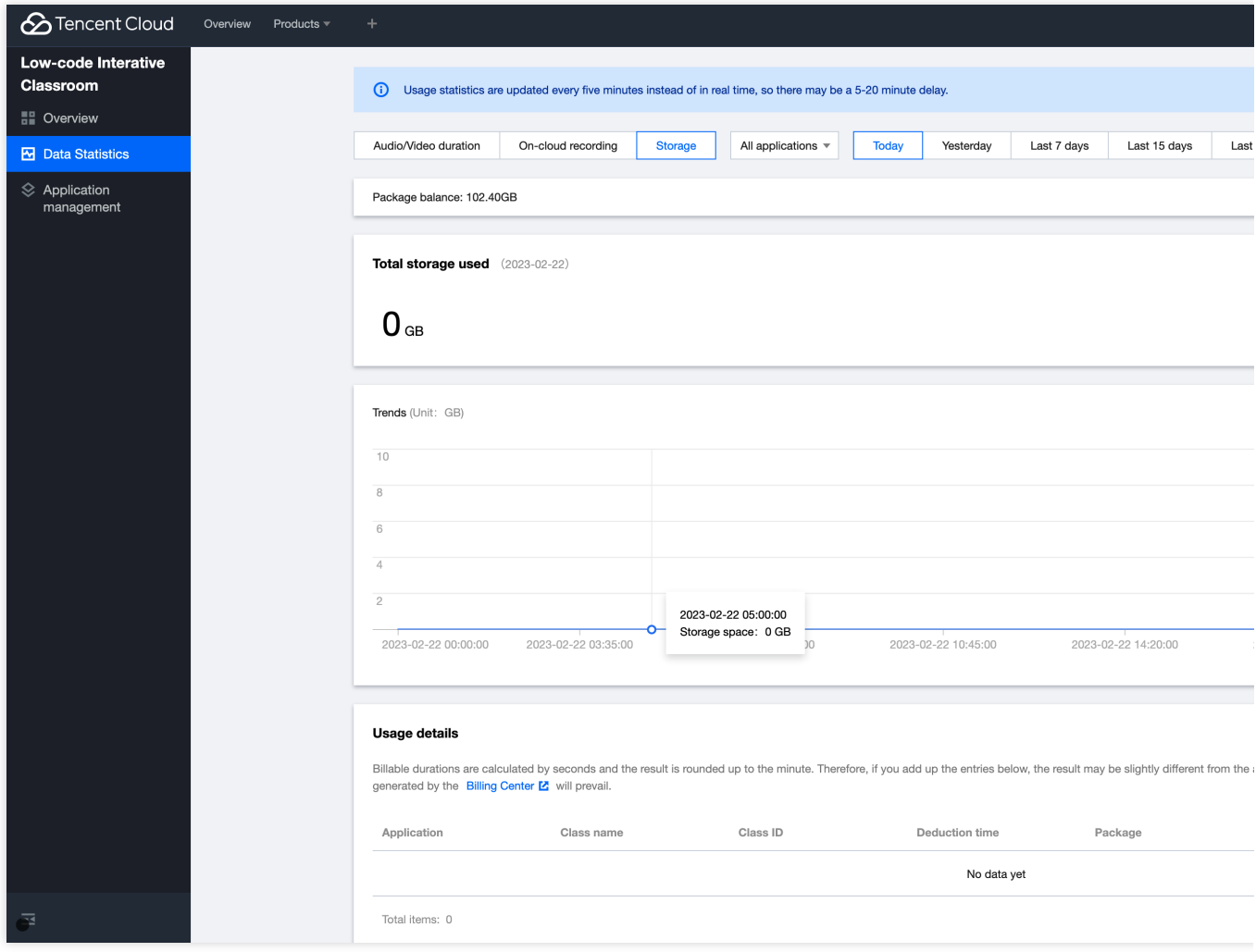

说明:

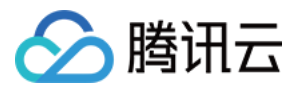

用量详情数据以秒计算,再按分钟取整,不足1分钟计为1分钟。因此若将以下每行显示的分钟数直接相加,将与实 际结算分钟数略有差异。最终计费用量以 账单中心 输出的账单为准。

#### ⽤量详情列表

用量详情信息会在列表中进行展示。

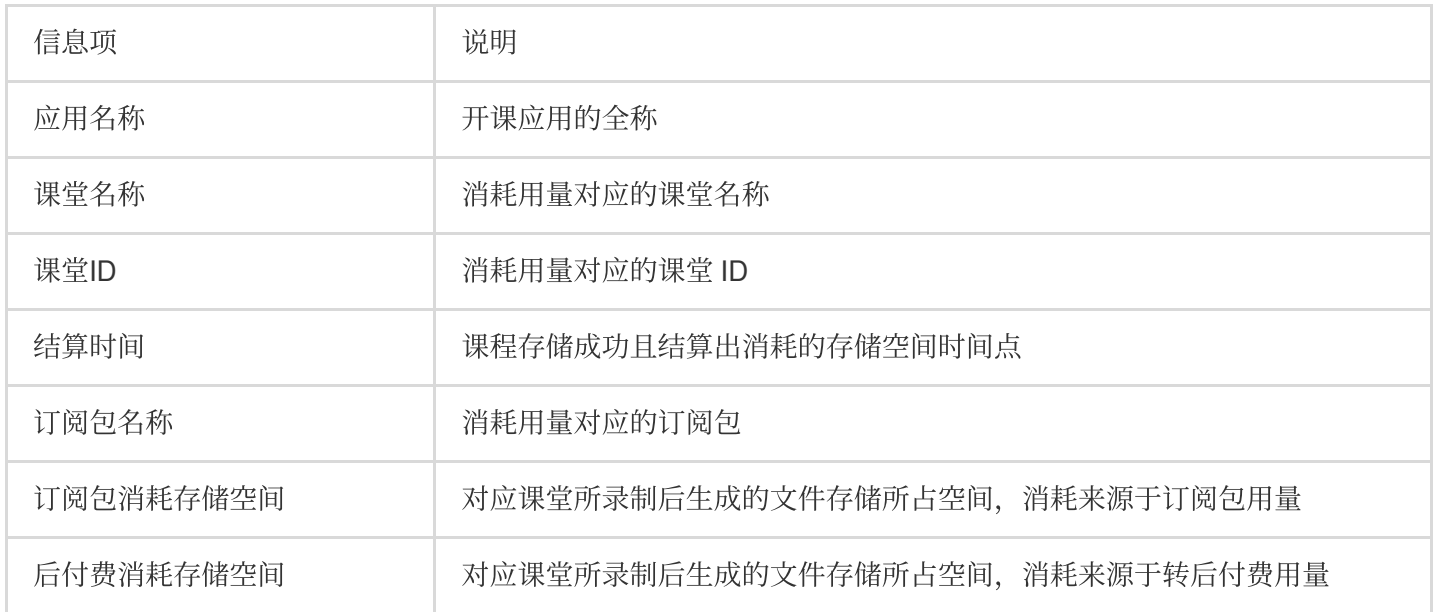

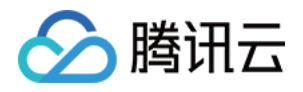

## <span id="page-12-1"></span><span id="page-12-0"></span>应⽤管理 应用概览

最近更新时间:2023-07-13 17:19:01

### 简介

应用管理功能可以创建应用、修改应用配置及管理套餐包。 低代码互动课堂通过应用的形式来管理不同的业务或项目。您可以在低代码互动课堂控制台中给不同的业务或项目 分别创建不同的应用, 从而实现业务或项目数据的隔离。

### 创建应用

1. 登录 [低代码互动课堂控制台](https://console.tencentcloud.com/lcic)。

- 2. 左侧导航栏中选择应用管理,进入应用管理界面。
- 3. 单击应用列表上方的**创建应用**即可创建。

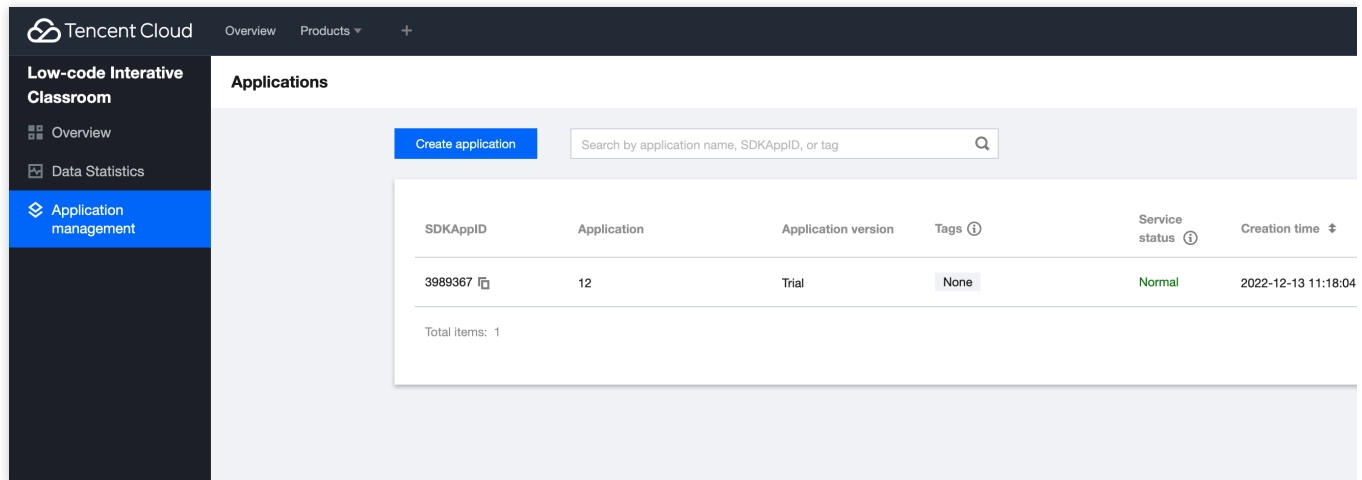

### 应用配置

- 1. 登录 [低代码互动课堂控制台](https://console.tencentcloud.com/lcic)。
- 2. 左侧导航栏中选择应用管理,进入应用管理界面。
- 3. 单击应用配置即可进入应用配置界面, 按照需求进行配置。

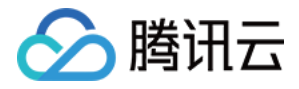

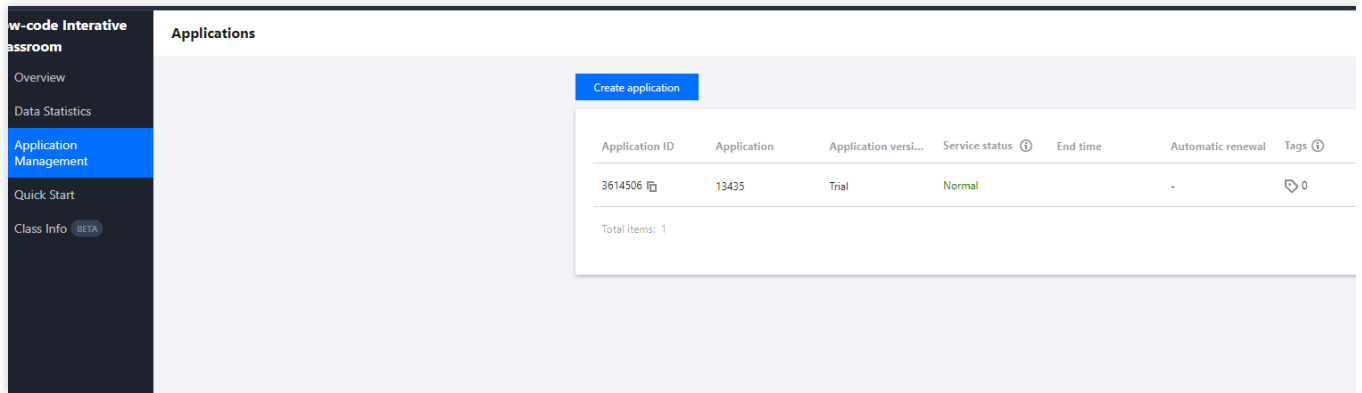

### 获取应用 ID (SDKAppID)

1. 在左侧导航栏中选择 应用管理,进入应用管理界面。

2. 单击操作栏下的应用配置, 可进入应用配置界面, 应用配置界面即可获取 应用ID (SDKAppID)。

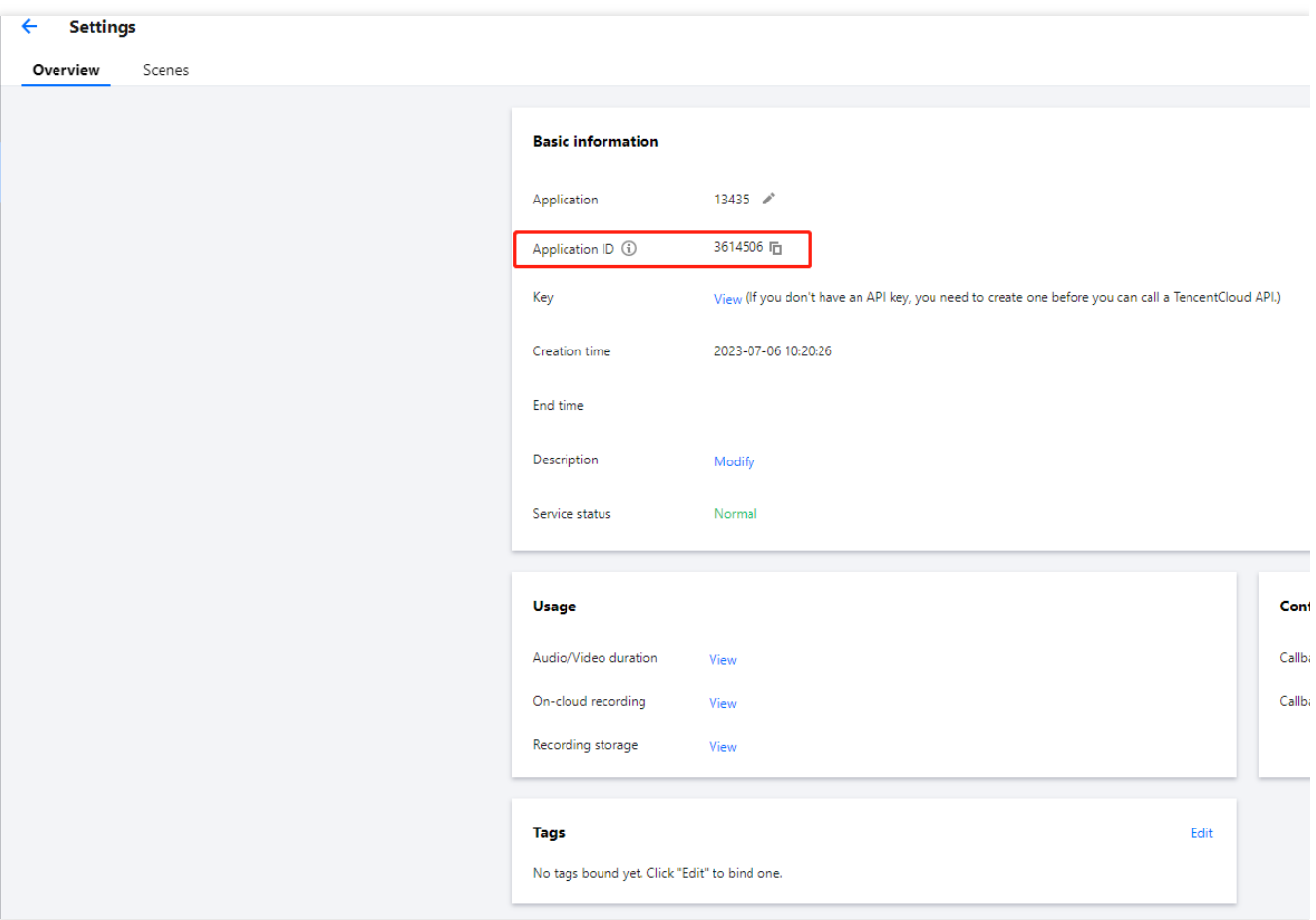

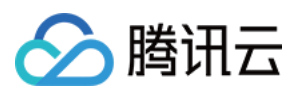

### 获取密钥

获取密钥具体操作可参见 [访问管理](https://www.tencentcloud.com/document/product/598/34228) 。

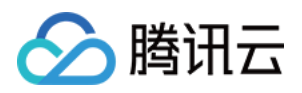

### <span id="page-15-0"></span>场景配置

最近更新时间:2023-07-13 17:22:23

### 简介

您可以使用场景配置功能管理自定义场景和配置图标、主页地址、自定义JS、自定义CSS。

### 创建场景

- 1. 登录 [低代码互动课堂控制台](https://console.tencentcloud.com/lcic)。
- 2. 左侧导航栏中选择应用管理,进入应用管理界面。
- 3. 单击应用配置进入应用配置界面。

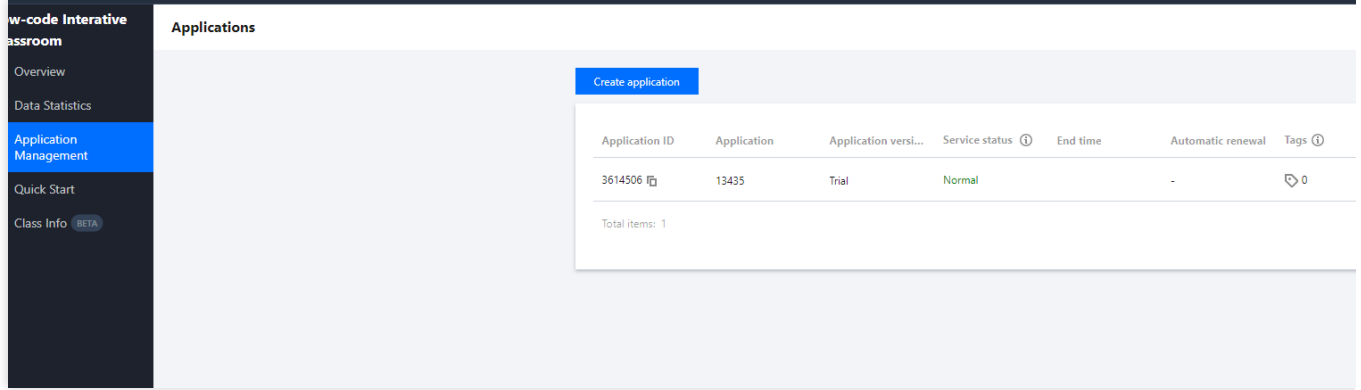

4. 单击场景配置。

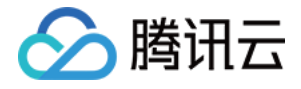

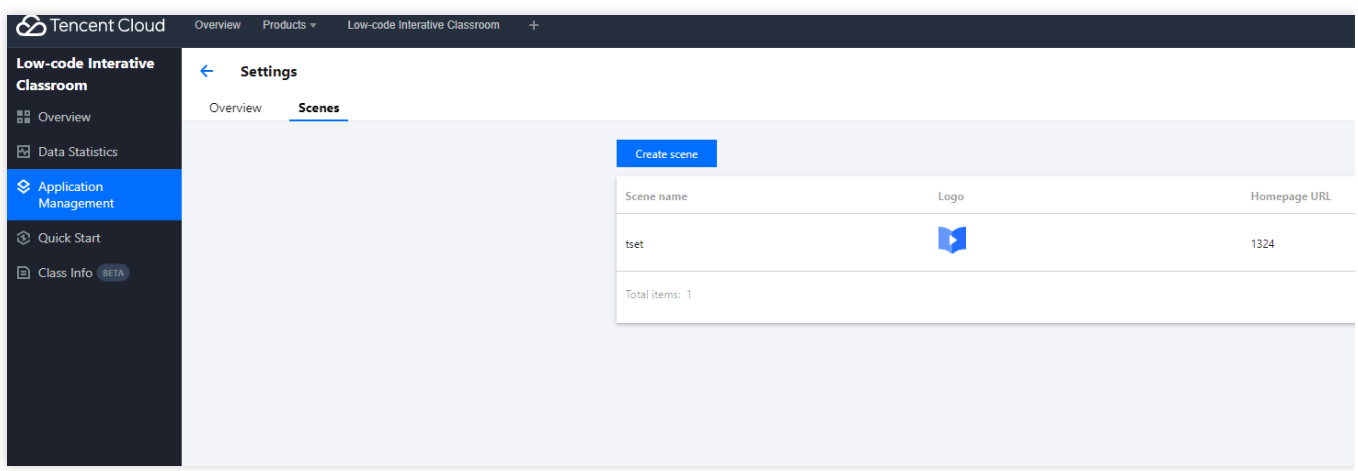

5. 单击创建场景依次填写场景名称、配置界面图标、填写主页地址、自定义 JS、自定义 CSS。

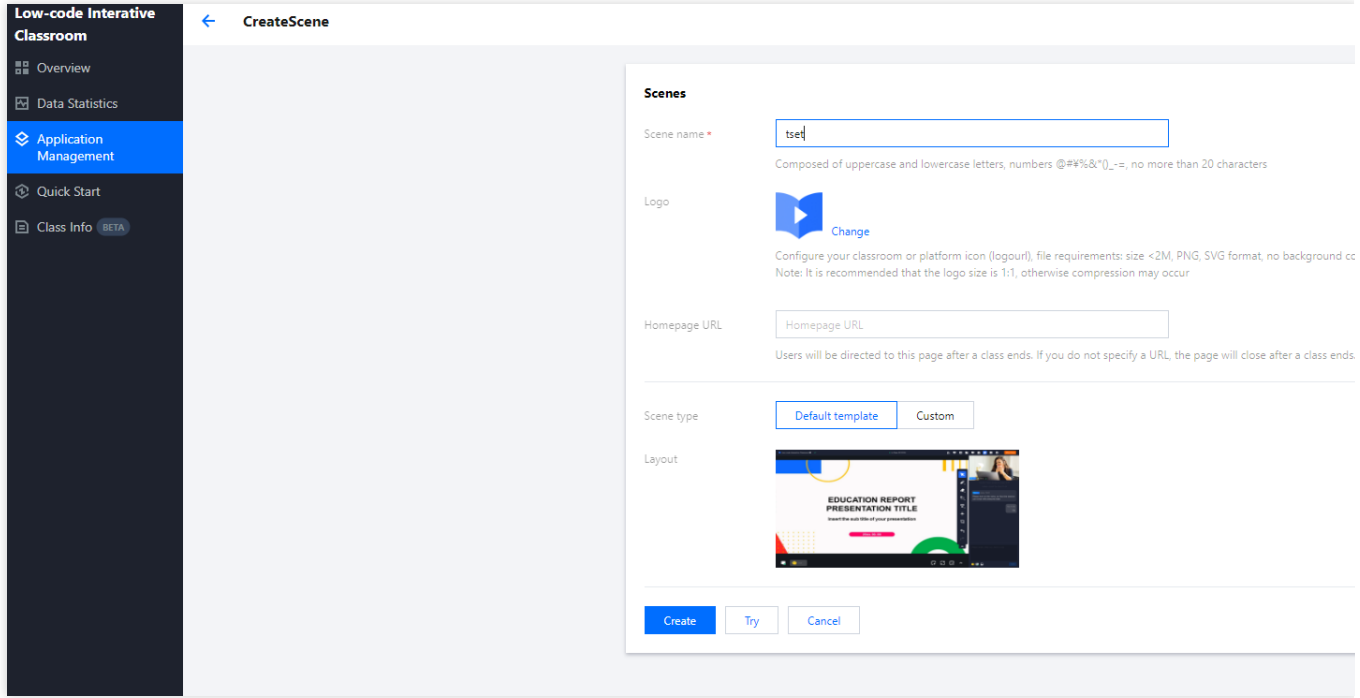

场景名称: 必填, 即 Scene 参数, 用于区分不同的场景, 也支持通过 [SetAppCustomContent](https://www.tencentcloud.com/document/product/1168/52800) 接口配置。

界面图标: 选填, 文件要求: 大小 < 2M, PNG 格式, 无背景色填充。

主页地址:选填、用于上课结束后课堂跳转,支持跳转到自己的业务系统,如配置为空则下课后关闭课堂页面。 ⾃定义 JS:选填。

⾃定义 CSS:选填。

6. 单击创建即可完成场景配置。

### 查看场景详情

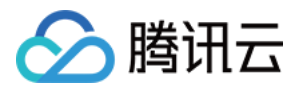

#### 单击查看详情按钮即可查看场景详情。

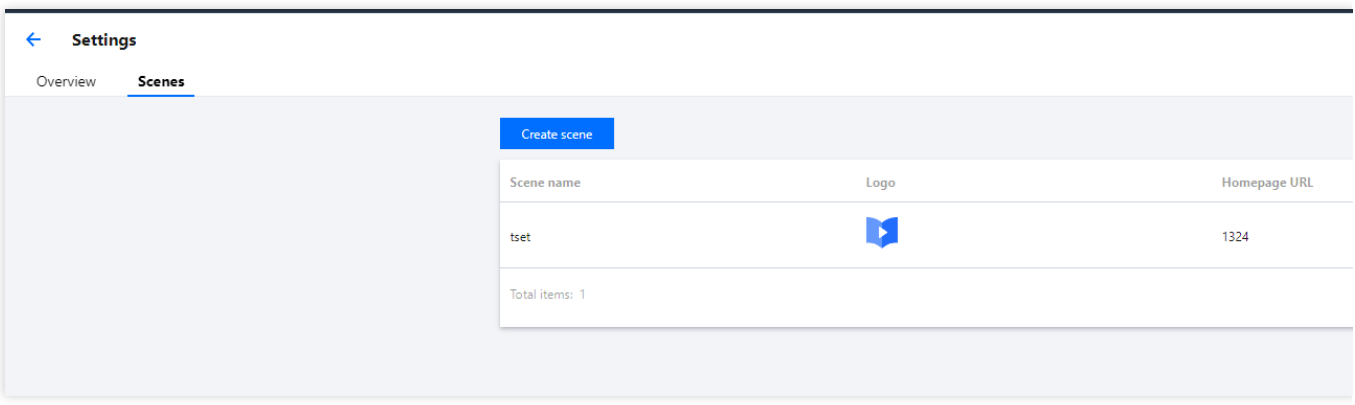

### 试用场景

单击试用即可跳转进入您配置的自定义课堂,查看配置结果。

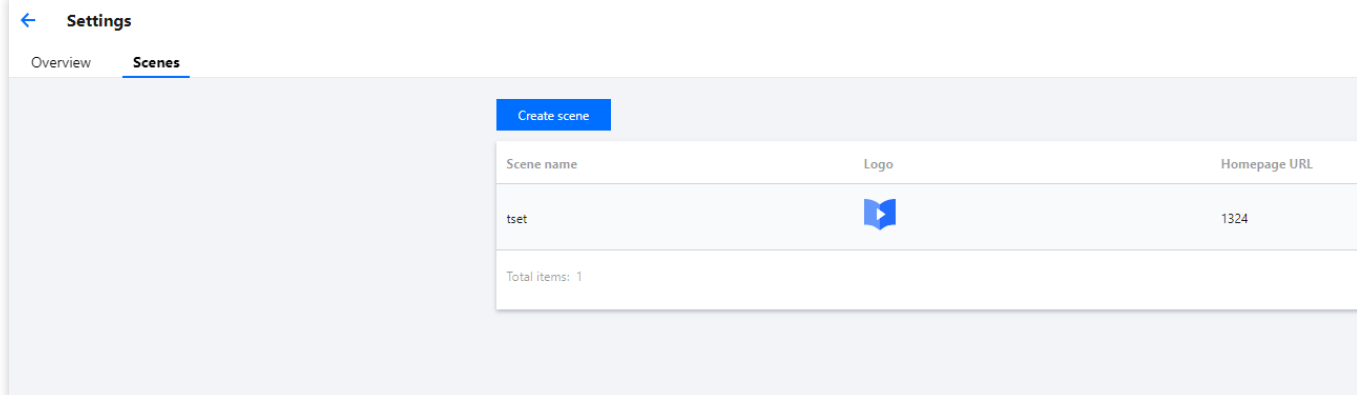

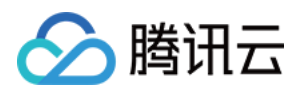

### <span id="page-18-0"></span>快速跑通

最近更新时间:2023-07-13 17:27:56

### 简介

快速跑通功能可以0代码跑通应用,您可以通过此功能体验低代码互动课堂接入流程。

### 第一步:选择应用

- 1. 登录 [低代码互动课堂控制台](https://console.tencentcloud.com/lcic)。
- 2. 左侧导航栏中选择快速跑通。
- 3. 新建或者选择应用。

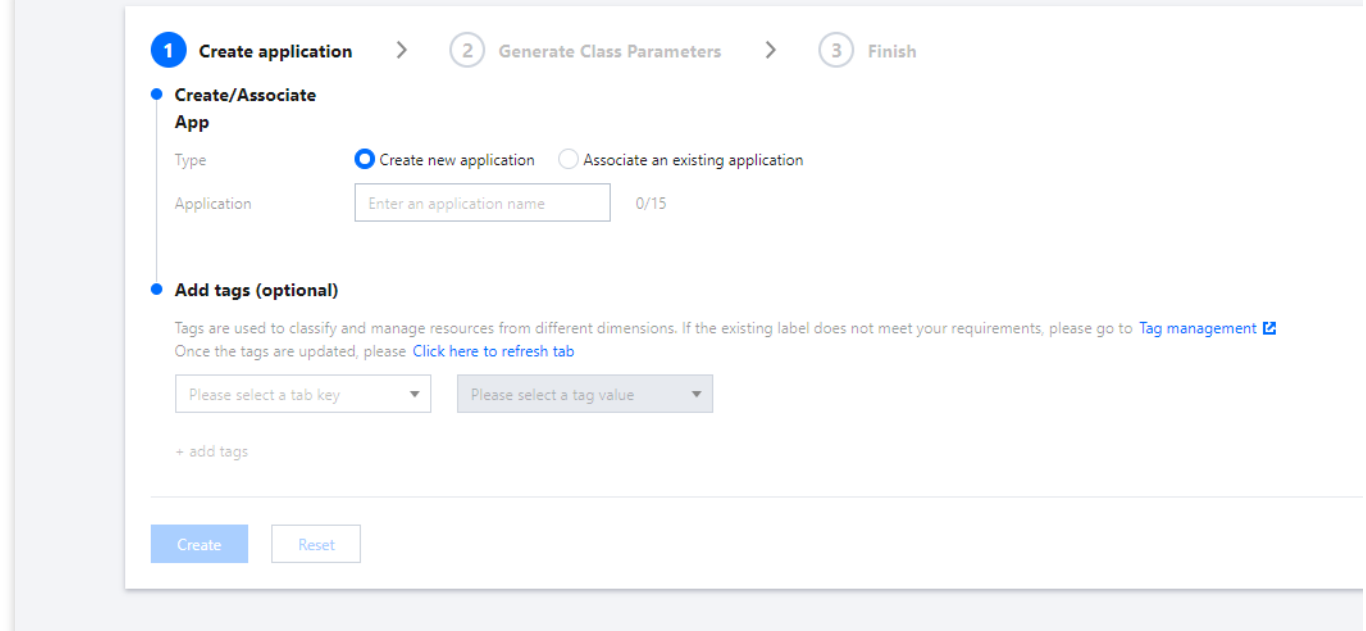

### 第二步:创建课堂

1. 选择课堂图标(若需要自定义图标请使用应用管理下 [场景配置](https://www.tencentcloud.com/document/product/1168/56031) 功能)。

- 2. 填写房间名称、教师名称和学生名称。
- 3. 单击生成所需参数。

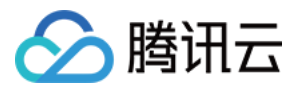

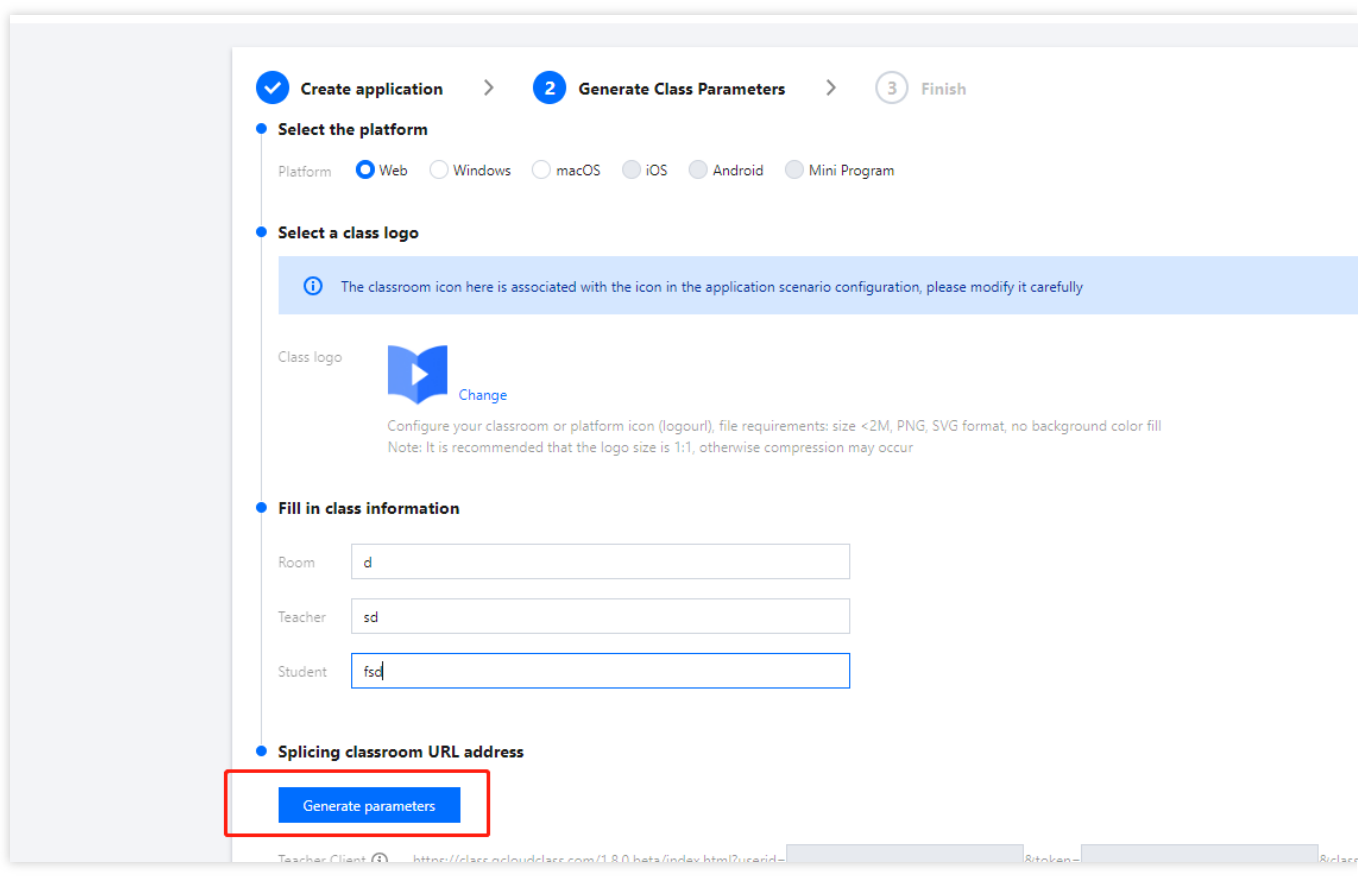

### 第三步:进入课堂

单击进入教师端体验和进入学生端体验按钮,即可跳转进体验课堂。

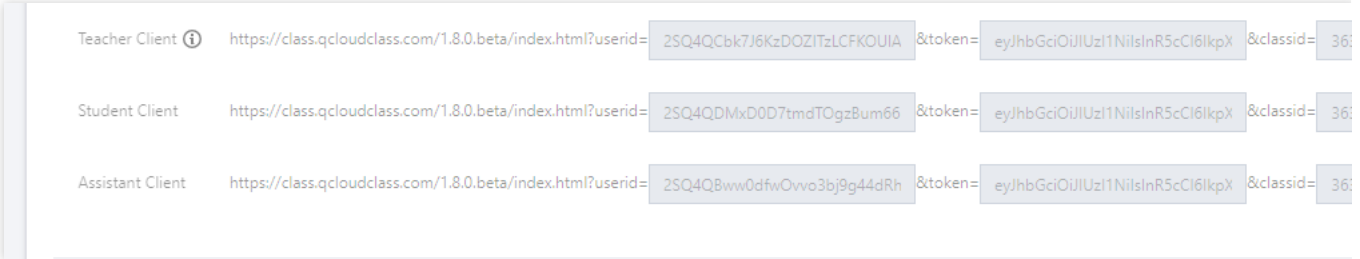